Activa tu **usuario** y crea tu **contraseña** con el código de activación que te han proporcionado al darte de alta. [Accede a través de este enlace](https://w6.seg-social.es/ProsaInternetAnonimo/OnlineAccess?ARQ.IDAPP=SIUC0001&ARQ.SPM.ACTION=LOGIN&ARQ.SPM.APPTYPE=SERVICE)

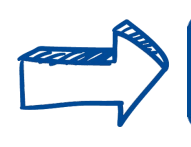

El usuario SIEMPRE SERÁ TU **DNI**. Si olvidas la contraseña, puedes regenerarla con el código de activación, accediend[o a través de este](https://w6.seg-social.es/ProsaInternetAnonimo/OnlineAccess?ARQ.IDAPP=SIUC0002&ARQ.SPM.ACTION=LOGIN&ARQ.SPM.APPTYPE=SERVICE)  [enlace.](https://w6.seg-social.es/ProsaInternetAnonimo/OnlineAccess?ARQ.IDAPP=SIUC0002&ARQ.SPM.ACTION=LOGIN&ARQ.SPM.APPTYPE=SERVICE)

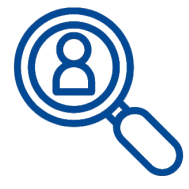

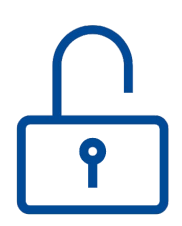

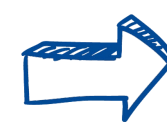

En caso de tener algún problema, puedes contactar por teléfono en el **060** o dejando un mensaje en el **buzón de atención**, al que puedes acceder [a través de este enlace.](https://ssweb.seap.minhap.es/ayuda/consulta/Claveciudadanos)

Toda la información en la web de cl@ve: **[https://clave.gob.es](https://clave.gob.es/clave_Home/clave.html)**

Si nunca has firmado con tu **certificado de firma en la nube**, la primera vez que llegues al proceso de firma te llevará a la **emisión de tu certificado**, donde te solicitará tu contraseña de cl@ve y te enviará un SMS a tu teléfono móvil con un código de confirmación.

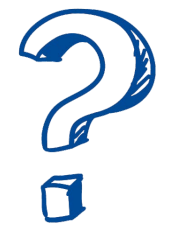

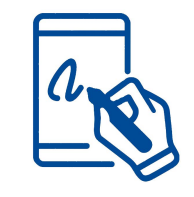

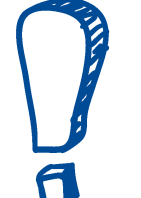

Este sistema sólo lo podrás usar en aquellos Portales y Sedes electrónicas de los Organismos que hayan realizado la integración con Cl@ve Firma del Ministerio, como es el caso de la Sede Electrónica del Ayuntamiento de Las Rozas de Madrid. Cuando llegues al proceso de firma, tendrás la opción de hacerlo con el certificado de firma en la nube a través de Cl@ve Firma, o bien en local con certificado digital instalado en tu equipo, siendo necesario en este segundo caso tener instalada la aplicación Autofirma.

### Activa tu usuario

#### Cómo regenerar tu contraseña

#### Información

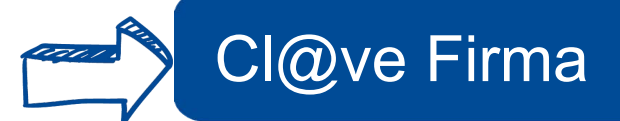

## RECUERDA:

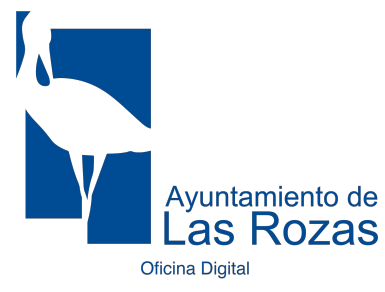

# **Activación de Cl@ve Permanente**